# **EPISERVER COMMUNITY**

Release 3.2

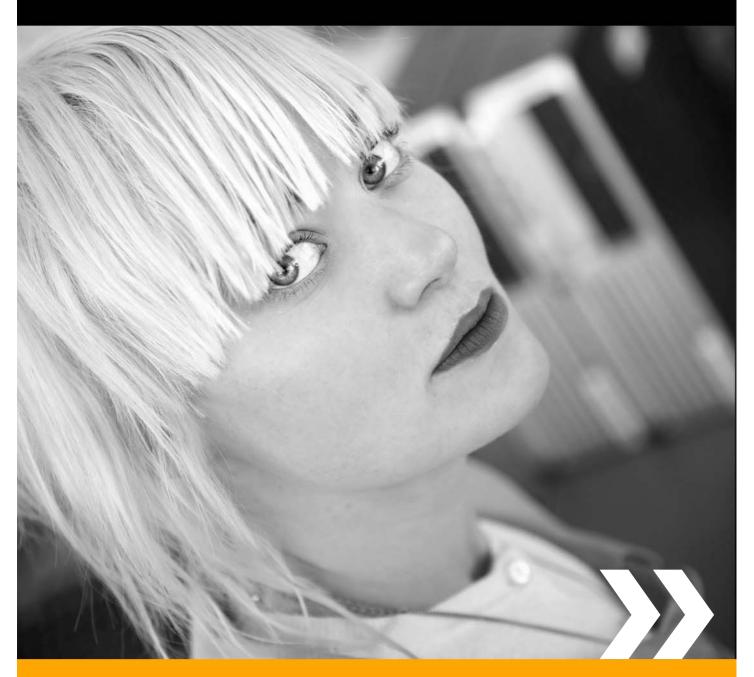

User Manual

| Copyright |  |
|-----------|--|
|-----------|--|

This user manual is protected by the Copyright Act. Changes to the contents, or partial copying of the contents, may not be made without permission from the copyright holder.

The user guide may be freely distributed in its entirety, either digitally or in printed format, to all EPiServer Community users.

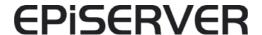

User Manual for EPiServer Community 3.2 Rev A
Created September 10, 2008
Last saved December 12, 2008
© EPiServer AB

# **Table of Contents**

| INTRODUCTION                             | 5    |
|------------------------------------------|------|
| What is EPiServer Community?             | 5    |
| Main Functionality                       |      |
| How Does EPiServer Community Work?       |      |
| Graphical Profile                        |      |
| Database                                 | 6    |
| Terminology                              | 6    |
| About This Manual                        | 7    |
| GETTING STARTED WITH EPISERVER COMMUNITY | 8    |
| LOGIN                                    | 8    |
| Main View                                |      |
| Online Status                            |      |
| EPiServer Community At-a-Glance          |      |
| MANAGING USERS IN EPISERVER COMMUNITY    | 10   |
| Searching for Users                      | 10   |
| Simple/Advanced Search                   |      |
| DELETING USERS                           |      |
| Approving User Portraits                 |      |
| DETAILED USER INFORMATION - MY PAGE      |      |
| My User Details                          |      |
| My Image Gallery                         |      |
| My Video Gallery                         |      |
| My Document Archive                      |      |
| My Blog                                  |      |
| My Guestbook                             |      |
| My Polls                                 |      |
| My Direct Messages                       |      |
| My Webmail Account                       |      |
| Tags                                     |      |
| Categories                               | 19   |
| Attributes                               | 19   |
| System Messages                          | . 20 |
| FORUM MANAGEMENT                         | 21   |
| Working With Forums                      | 21   |
| Access Rights for Forums                 |      |
| Working With Rooms                       |      |
| Access Rights for Rooms                  |      |
| Moderate Rooms                           |      |
| Working With Topics                      |      |
| CLUB FORUMS                              |      |
| CLUB MANAGEMENT                          | 27   |
| Searching for Clubs                      | 27   |
| WORKING WITH CLUBS                       |      |
| Deleting Clubs                           |      |
| Approve Clubs / Club Ads                 |      |
| ACCESS RIGHTS FOR CLUBS                  |      |
| DETAILED CLUB INFORMATION                |      |
| Club Details                             |      |
| Club Members                             |      |
| Clubs Ads                                |      |
| Club Image Gallery                       |      |
| Club Video Gallery                       |      |
| Club News                                |      |
|                                          |      |

| Club Messages                                    |    |
|--------------------------------------------------|----|
| Club Forum                                       | 33 |
| Club Poll                                        |    |
| Club Document Archive                            |    |
| Club Calendar                                    | 37 |
| CALENDAR/EVENT MANAGEMENT 3                      | 88 |
| Working with Calendars and Events                |    |
|                                                  |    |
| WORKING WITH BLOGS 4                             | 10 |
| Edit Existing Blogs                              | 40 |
| MANAGING IMAGES AND VIDEOS 4                     | 12 |
| IMAGE GALLERY                                    |    |
| Searching for Images                             |    |
| VIDEO GALLERY                                    |    |
|                                                  |    |
|                                                  | 15 |
| EXPERTS4                                         |    |
| Questions                                        | 16 |
| CONTEST MANAGEMENT 4                             | 18 |
| Managing Contests                                | 48 |
|                                                  |    |
|                                                  | 0  |
| WEBMAIL MANAGEMENT                               |    |
| Managing Moblogs                                 | ١c |
| POLL MANAGEMENT 5                                | 52 |
| Votes                                            | 52 |
| VIRAL MARKETING MANAGEMENT 5                     | 3  |
| Working with Campaigns                           | _  |
| VOINING WITH CATHAIGNS                           | ,, |
| ABUSE REPORTS 5                                  | 4  |
| Reports                                          | 54 |
| Reported Users                                   |    |
| Reporting Users                                  | 55 |
| ATTRIBUTES, CATEGORIES AND TAGS 5                | 56 |
| Attributes 5                                     | 56 |
| Categories                                       | 56 |
| TAGS                                             | 56 |
| SYSTEM SETTINGS 5                                | 8  |
| Groups/Users                                     | _  |
| Administrative Access Rights                     |    |
| Administrative Access Rights for Administration  |    |
| Administrative Access Rights for System Settings |    |
| Administrative Access Rights for Web Sites       |    |
| Administrative Access Rights for Security        |    |
| Community Partitioning                           |    |
| LICENSING                                        |    |
|                                                  |    |
| INDEX 6                                          | 3  |

# Introduction

# What is EPiServer Community?

EPiServer Community is an information platform that provides the functionality for building and managing online communities. Online communities are an excellent way of building strong relationships with your target groups. Companies with strong brands and engaging products that want to promote and develop relationships with their target groups can derive great benefits from community functionality. EPiServer Community is based on Microsoft ASP .NET 3.5

EPiServer Community functions are administered by moderators from one place - the administration user interface, which is the subject of this user manual. There is therefore a minimal number of moderators required to manage large online community sites.

### Main Functionality

EPiServer Community provides a wide range of functions used to provide interactivity on Web sites or for the creation of online communities. The functions are integrated with each other to produce a functional and popular community with many visitors.

Below is a list of some of the major functions in EPiServer Community:

- My page
- Image gallery
- Contest
- Blog/Guestbook
- Forum
- Club

# How Does EPiServer Community Work?

EPiServer Community consists of a core platform that contains all the basic functionality needed to edit and administer an online community. A customized solution is built on top of this platform and this solution is what makes each online community unique for visitors and community members. Community moderators mainly work in the same way irrespective of the customization.

To ensure that the content on the community is in accordance with the guidelines for acceptable content, there are efficient tools to easily correct or erase unwanted content. EPiServer Community gives you access to all content in the community and it also tracks which user added the content and when. Furthermore, all published content is connected with the public IP address from where it was uploaded.

# **Graphical Profile**

One of the first decisions that are made when developing an online community is concerning its design. This is when you decide which colors and styles should be used, how large the site should be, how the navigation should work, etc. In EPiServer Community all of this is stored in the cascading style sheet.

One of the major advantages of saving all the graphical information in cascading style sheets is that it is very easy to change the look of the community at a later date by simply altering the style sheet - change the style sheet and the changes are reflected throughout the entire community.

The image below shows examples of online communities based on EPiServer Community.

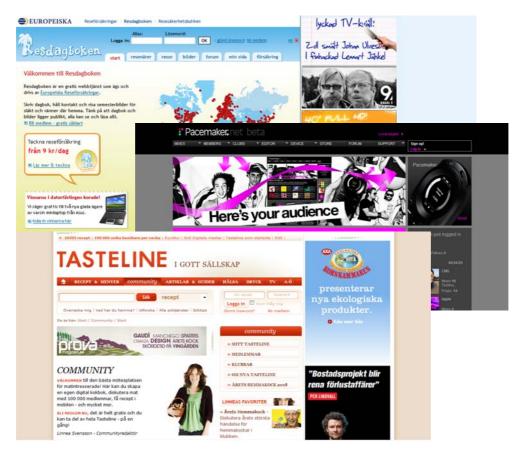

#### **Database**

Community members fill the online community with content. The layout and structure of the community is created by developers, but it is the community members that are entirely responsible for the creation of content. All this content is saved in a database.

# **Terminology**

An EPiServer Community solution is based on certain roles with specific tasks and access rights. The content in this manual is based on these roles to make it easier to understand underlying work procedures. Each function is described from the perspective of these roles and the setup in this example.

Visitor- A visitor is someone using a Web browser to visit the Web site and use available functions and services. A visitor is anonymous and will not have access to all content in the community.

Member/User- A member is registered and logged on to the Web site. Community members have access to community content, and can interact to create for instance forum postings and comments. Members are referred to as users in the administration interface. Members can be clustered into groups and have their own access rights connected to them.

Owner- An owner is a community member who is the creator and owner of certain content, for instance an image gallery or a club. Owners can administer community content that they have created.

Moderator- As a moderator of a community it is easy to administer and manage both large and small communities with the EPiServer Community administration interface.

Administrator- The administrator administers the Web site, works with access rights and adapts the platform to suite the needs of the organization. Administrators have access to the EPiServer Community administration interface and the administration interface of the content management system (CMS) used to administer the Web site. If EPiServer CMS is used as the CMS with EPiServer Community, administrators will also have access to Admin mode.

Administration interface-The administration interface is a dynamic interface and includes the most common features owners and moderators of a community need. It is also easy for partners to apply customer specific adjustments in the EPiServer Community administration interface.

### **About This Manual**

This user manual describes how to moderate an online community based on EPiServer Community 3.2. The manual does not describe how members should use their online community, as this is individual depending on how the community has been developed.

EPiServer Community can be installed and configured to use EPiServer CMS as content management system, but this is not a prerequisite in this manual. The user manual does not describe how editors and administrators work with EPiServer CMS. Refer to the manuals listed below for further information about EPiServer CMS or the Relate+ Template Package.

#### **Further Reference**

The following manuals can be found on EPiServer World, http://world.episerver.com.

- EPiServer CMS Editor's Manual
- EPIServer CMS Administrator's Manual
- Relate+ Templates User Guide

# **Getting Started with EPiServer Community**

# Login

EPiServer Community is a platform used to build and administer online communities and it does not have special requirements on you as a moderator. The only thing a moderator needs to start moderating an online community is a Web browser.

Access to the administration interface of EPiServer Community is done by opening a Web browser and browsing to the community you wish to work with. Login to the site is often done from a login dialog on the start page of the community, as in the image to the right.

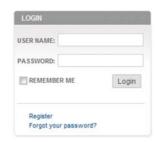

Some communities may not have a login dialog on the start page and in this case you will be required to enter a Web address, for example www.mycommunity.com/admin to reach the administration interface. This will take you to a login page where you enter your username and password to gain access. Your community site may have another Web address that should be used for login. Contact your system administrator for further information.

When you have successfully logged in, the main view will be shown.

### Main View

When you have logged in to the community, the first view will be displayed as shown in the image below.

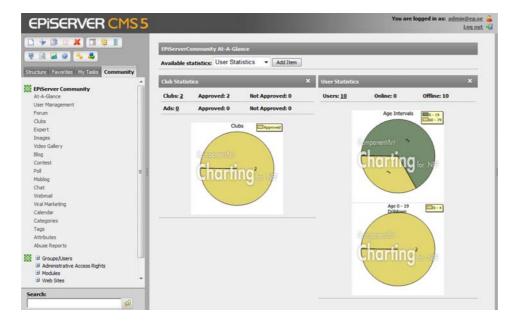

### Online Status

Displays the user information and a button to log out of the administration interface.

### EPiServer Community At-a-Glance

In the image above the EPiServer Community menu option is active and EPiServer Community At-a-Glance is shown as default. This view gives an instant view into the activities on the community, e.g. users online, unapproved images, clubs, member experts etc.

It is possible to create your own views in EPiServer Community at a glance. Select the statistics that you want to add by selecting from the Available Statistics drop-down list and clicking Add Item. This will add the statistics item to the view from where you can then move them by simply dragging and dropping them in the view.

# Managing Users in EPiServer Community

In EPiServer Community users and groups are managed so that users can be clustered into groups and have their own access rights connected to them, along with user functionality such as registration functionality.

Use the User Management menu option to search for members and administer user profiles. All members belonging to the community can be searched and administered in this section. If the system contains more than one community partition, each local community partition is shown as a tab in each user's profile.

It is also possible to send system messages to community members from the User Management option. Read more about this under System Messages on page 20.

# Searching for Users

The User Management section contains two tabs; one for search and one for approving user portraits. The Search tab contains two alternatives for searching for users - simple search and advanced search.

### Simple/Advanced Search

Simple search allows you to search using standard variables, such as name, username, e-mail address and age. For example, you can search for users with the surname Ericsson and/or date of birth within a specific period. A search can either be made matching all criteria or matching any criteria.

Under Advanced Search it is possible to do a more detailed search with more variables. The number of variables depends on how many variables you have set for each user in your installation. The search results are displayed in the same window as the simple search results.

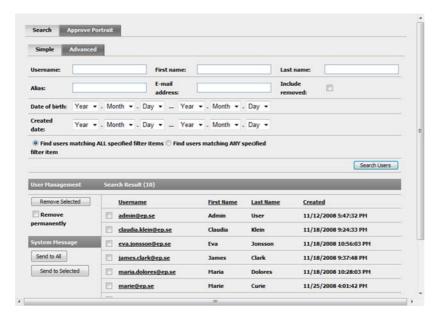

### Search for Users

- 1. Enter the search criteria you want to search for in the appropriate field. Advanced search for users can be done in the Advanced tab.
- 2. Select the Include removed check box if you also want the search to include users that have been removed from the community.
- Select whether you want the search to match all the specified fields or any of the specified fields.

- 4. Click Search Users.
- 5. The search results are listed below. Detailed information about users is displayed by clicking the alias in the search results. The detailed information includes specific information about a user. Moderators can approve and change information for each user. Read more about editing user details under Detailed User Information - My Page on page 12.

A user can be a member of different partitions of an EPiServer Community installation and have different user information and different aliases for each partition. A tab is displayed for each partition that a user is a member in with My Page information for every site. Read more about community partitioning under Community Partitioning on page 61.

# **Deleting Users**

Users can be removed with a soft remove and permanent remove.

Soft remove performs a lockout on the user, blocking the user from logging on to the site. Depending on the implementation, My Page and other user-provided content such as images and forum entries may still appear on the site after a soft remove.

To perform soft remove on a user, select the check box next to the user to be removed and click Remove selected.

Permanent remove removes the user and all user added content permanently, with the exception of clubs that the user is owner of. These will remain, although without an owner.

To permanently remove a user, first select the check box next to the user to be removed. Select the Remove Permanent check box and then click Remove selected.

# Approving User Portraits

User portraits can be published, not published or hidden from the Approve Portrait tab.

# **Approve User Portraits**

- 1. Select the portrait to be approved as published and then click Save Changes.
- 2. It is also possible to approve all portraits with the same status by selecting the **Published**, Not Published or Hidden radio button on the left. After that click Select All and then Save Changes. All the selected portraits are then marked as published, not published or hidden.
- 3. Remove a portrait by selecting the portrait to be removed and clicking Remove Selected Images. The portrait is then removed from the Approve Portrait tab.

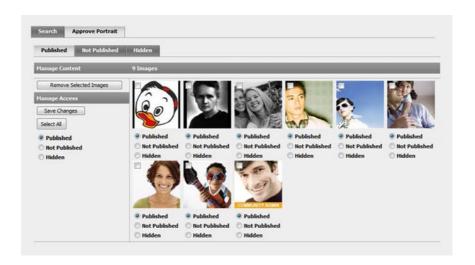

# Detailed User Information - My Page

The My Page function in EPiServer Community serves as a foundation for the user's personal page and provides a fast and easy way to aggregate content from other functions. It is often used for creating personal pages where users can manage their own settings and personal information, as well as their blogs, image gallery etc. The My Page dialog is opened by default when you click a username in EPiServer Community.

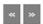

It is easy to scroll between the different functions available in the My Page dialog by holding the mouse over the arrows in the top right corner of the dialog.

# My User Details

The first automatically displayed view is the My User Details tab. This tab displays all user details and assigned attributes are automatically displayed here. Examples of attributes can be country, address, alias, hobbies etc. The number of attributes is unlimited in EPiServer Community.

Note: A user can be a member of different partitions of an EPiServer Community installation and have different user information and different aliases for each partition. A tab is displayed for each partition that a user is a member in with My Page information for every site. User details can be different between community partitions. Read more about community partitioning under Community Partitioning on page 61.

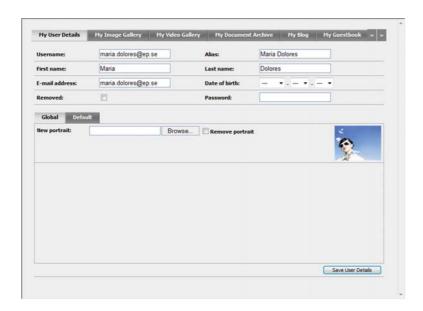

# My Image Gallery

All images belonging to a user are stored in My Image Gallery. Moderators can see all images in a user's image gallery and approve, remove or hide them and can be viewed in the My Image Gallery tab. If users have structured their images in folders, the folders are displayed in subgalleries. By default, the user's portraits are stored in a sub-gallery called portraits.

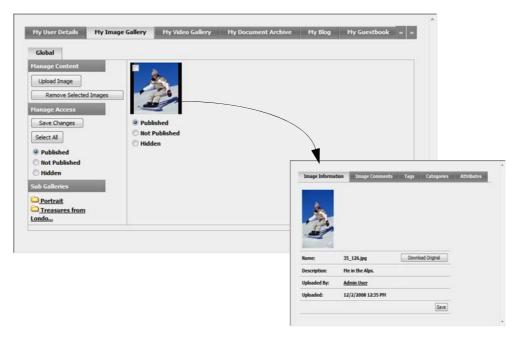

Double-click an image to display detailed information about the image in a pop-up window. Here you can also see the original image size with information about the user that uploaded the image, the date the image was uploaded and a description text linked to the image. It is also possible to download the original image from the pop-up window.

### **Upload Images**

Moderators can upload or download specific images to/from a specific user's archive.

- 1. Click Upload Image and browse to the image that you want to upload.
- 2. Add a description for the image in the **Description** field if desired and click **Upload Image**. The image is then uploaded into the user's image gallery.

#### **Approve Images**

Users' images in an image gallery can be published, not published or hidden.

- Select the image to be approved as published and then click Save Changes.
- 2. It is also possible to approve all images with the same status by first selecting the Published, Not Published or Hidden radio button on the left. After that click Select All and then Save Changes. All the selected images are then marked as published, not published or hidden.

### Remove Images

1. Remove an image by selecting the image to be removed and clicking Remove Selected Images. The image is then removed from My Image Gallery.

### My Video Gallery

The video gallery function stores and manages videos. Uploaded videos are automatically encoded into flash video, a widely spread Web-friendly format. Flash video provides fast, lightweight and platform-independent playback. The video gallery function generates image samples of every uploaded video and stores them in an image gallery bound to the video. The image samples provide a fast overview of the video, while saving performance and bandwidth.

#### **Upload Videos**

Moderators can upload or download specific videos to/from a specific user's archive.

1. Click **Upload Video** and browse to the video that you want to upload.

2. Add a description for the video in the Description field if desired and click Upload. The video is then uploaded into the user's video gallery.

### **Approve Videos**

Users' videos in a video gallery can be published, not published or hidden.

- 1. Select the video to be approved as published and then click Save Changes.
- 2. It is also possible to approve all videos with the same status by first selecting the Published, Not Published or Hidden radio button on the left. After that click Select All and then Save Changes. All the selected videos are then marked as published, not published or hidden.

#### **Remove Videos**

1. Remove a video by holding the mouse over the video to be removed and clicking Remove Video. The video is then removed from My Video Gallery.

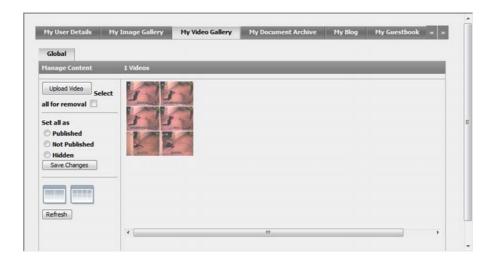

# My Document Archive

The documents and files that are uploaded to the user's document archive are stored under the My Document Archive tab as shown below.

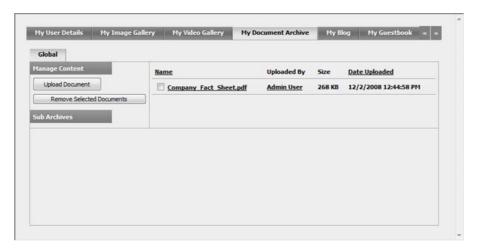

Moderators can see a list of files and documents that have been uploaded to the user's document archive. The list also displays information about who uploaded the document or file, the size of the document and the date it was uploaded. If users have structured their documents and files in folders, the folders are displayed in sub-archives.

### **Upload/Download Documents**

Moderators can upload or download specific documents or files to/from a specific user's archive.

- 1. Click **Upload Document** and browse to the document that you want to upload.
- Add a description for the document in the **Description** field if desired and click **Upload Document**. The document is then uploaded into the user's document archive.
- Download a document or a file by clicking the file name in the Name column in the list of documents for the specific user.

#### **Remove Documents**

1. Remove a document/file from the document archive by selecting the document to be removed and clicking Remove Selected Documents. The document is then removed from My Document Archive.

# My Blog

The My Blog function provides a text-based blog, with or without NML-formatting, for all members of the community. This means that all members can insert comments to a certain blog message. In this view the moderator can create, administer and delete blog entries or comments on a specific user's blog. The moderator can also set basic blog information.

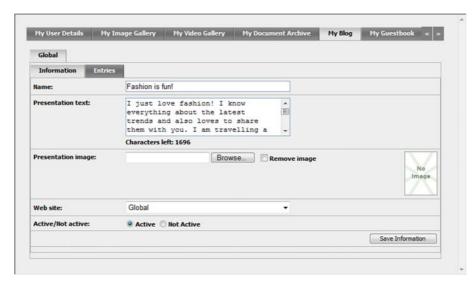

The Information tab displays general information about the specific user's blog, for example the name of the blog and the presentation text. Moderators can change any of the information in the Information tab and save by clicking Save Information. It is also possible for moderators to edit a user's blog entries.

### **Edit Blog Entries**

The Entries tab displays a list of blog entries that have been created by a specific user. The blog entry headline and the blog text are displayed in the list with creation date and time.

- 1. Edit a blog entry by clicking the blog entry headline in the Entries tab. This opens the Edit Blog Entry dialog, where you can change the title of the blog entry and the text in the entry.
- 2. Save the changes by clicking Save Changes.
- 3. It is also possible in the Edit Blog Entry dialog to edit and remove comments and edit categories and tags.

- 4. Create a new blog entry by clicking Create New Entry. Enter a title and text in the popup window and click Create Entry.
- 5. Remove a blog entry by selecting the blog entry to be removed and clicking Remove Selected Entries. The blog entry is then removed from My Blog.

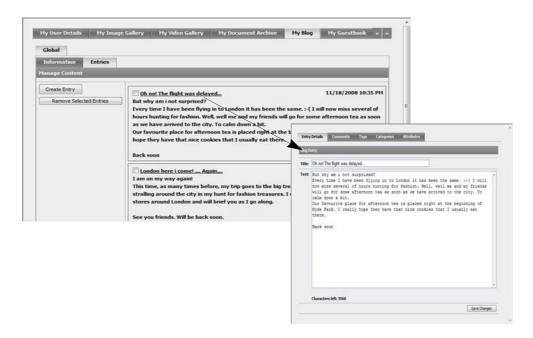

# My Guestbook

The Guestbook function provides a text-based guestbook, with or without NML-formatting, for all members of the community. Moderators can create, administer and delete guestbook entries in a specific user's guestbook from the My Guestbook tab. The moderator can also set basic guestbook information.

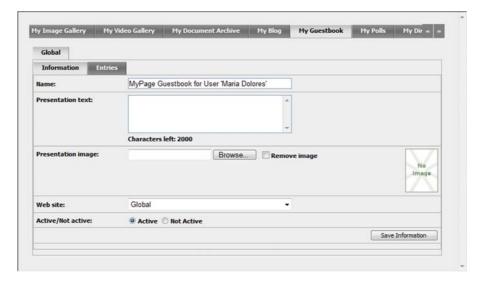

The Information tab displays general information about the specific user's guestbook, for example the name of the guestbook and the presentation text. Moderators can change any of the information in the Information tab and save by clicking Save Information. It is also possible for moderators to edit a user's guestbook entries.

#### **Edit Guestbook Entries**

The Entries tab displays a list of guestbook entries that have been created by a specific user. The guestbook entry headline and the text are displayed in the list with creation date and time.

- Edit a guestbook entry by clicking the guestbook entry headline in the Entries tab. This opens a dialog, where you can change the title of the guestbook entry and the text in the entry.
- 2. Save the changes by clicking Save Changes.
- 3. It is also possible in this dialog to edit and remove comments and edit categories and tags.
- 4. Create a new guestbook entry by clicking Create New Entry. Enter a title and text in the pop-up window and click Create Entry.
- 5. Remove a guestbook entry by selecting the guestbook entry to be removed and clicking Remove Selected Entries. The guestbook entry is then removed from My Guestbook.

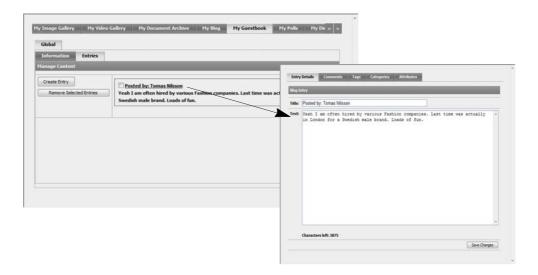

# My Polls

The My Polls tab is where a moderator manages a specific user's polls. The polls created by a specific user are listed as shown below. Edit a poll by clicking the poll name in the Filtered Polls section of the tab. Remove a poll by selecting the check box(es) for the poll(s) that you want to remove and clicking Remove Selected Polls.

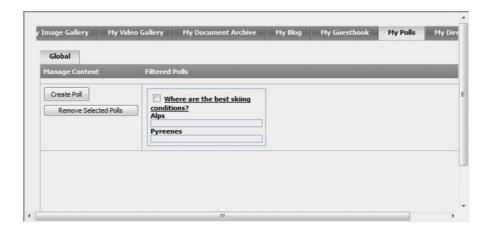

#### Create a Poll

- I. Create a new poll by clicking Create Poll. This opens a new window where you enter information about the poll.
- 2. Enter a name for the poll in the Name field and select a date and end date for the poll.
- 3. Add the available options that can be voted by clicking Add Choice and entering the option in the Text field.
- 4. Remove an option by clicking Remove next to the option to be removed.

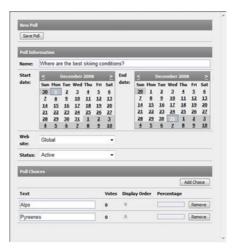

# My Direct Messages

The My Direct Messages tab displays messages sent between community members. All direct messages for a specific user are listed as shown below.

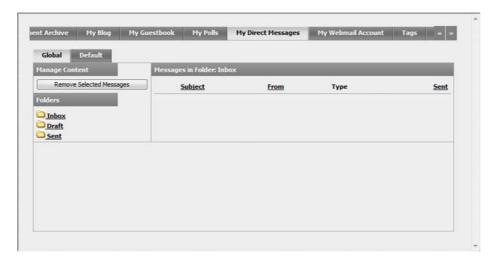

Moderators can remove messages for one specific user. Users can store their direct messages in folders according to their needs. The default folders are Inbox, Draft, and Sent.

# My Webmail Account

The My Webmail Account tab displays the user's webmail account if he/she has one. An account can be created here by specifying an address and clicking Create Account. The account can also be disabled and removed.

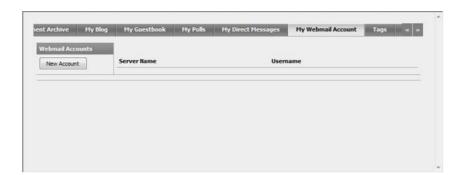

### Tags

The Tags tab lists tags associated with a specific user. Read more about tags under Tags on page 56.

### Add/Remove Tags

There are two ways to add tags for a specific user in EPiServer Community:

- 1. Select a predefined tag from the Predefined Tags drop-down list and click Add Tag.
- Enter the name for the new tag in the Tag field and click Add Tag.
- 3. Remove a tag by clicking **Remove Tag** next to the tag to be removed.

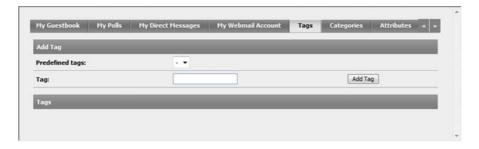

# **Categories**

The Categories tab displays a list of available categories in the community. To categorize the user, select the check box next to the appropriate category. Remove a category from a user by clearing the appropriate check box. Read more about categories under Categories on page 56.

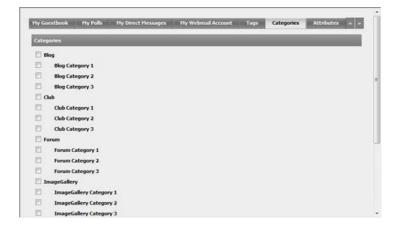

### **Attributes**

The Attributes tab lists any user attributes and values. Read more about attributes under Attributes on page 56.

#### Add/Remove Attribute Values

- 1. Add an attribute value by clicking Add Value and entering the attribute value in the text
- 2. Remove an attribute value by clicking Remove Value to the right of the attribute value to be removed.

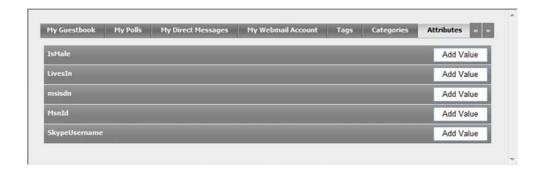

# System Messages

Moderators can send system messages to community members from the User Management menu option. Filtering is possible with all variables and categories in the advanced user search, e.g. interests, age, gender. Note that categories are system-dependant and each system has its own categories.

### Send a System Message

There are two ways to send system messages:

- 1. Search for the users to which you want to send a system message using the simple/ advanced user search. Select the users that you want to receive the message from the search results list and click Send to selected. This opens a pop-up window where you enter the message text and click Send.
- 2. Search for the users to which you want to send a system message using the simple/ advanced user search. Click Send to all to send the same message to all the members in the search results list. This opens a pop-up window where you enter the message text and click Send.

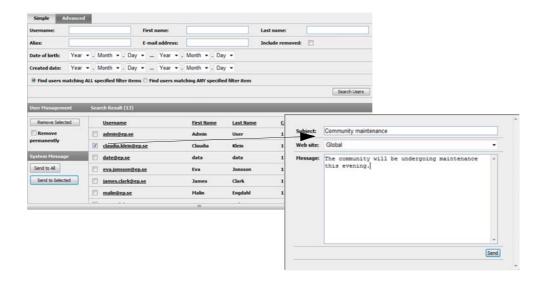

# Forum Management

The Forum function makes it possible for community members to discuss topics of interest. The forum can be implemented as a flat and/or threaded structure and can be open, closed or hidden. The forums functionality in EPiServer Community can have an unlimited number of forum levels and use of moderators. Both moderators and community members can be given enhanced administrative rights such as edit, move and delete topics, delete and lock discussions, place announcements, etc. It is also possible to add polls to forum topics.

Community moderators can view, search and manage all forums, rooms, topics and replies within that community. Moderators can either manage forums from the moderator user interface via the Forum menu option (as described below) or together with users with minor administrator access rights from the community visitor's interface. (This is only possible if EPiServer Community has been implemented with that option.)

Moderators can create new forums with a special design and structure for each room in that forum. The structure of forums and rooms is displayed in the Forum Tree below. In general it can be said that forums are the highest level and they contains rooms. Rooms are the second level and they contain topics.

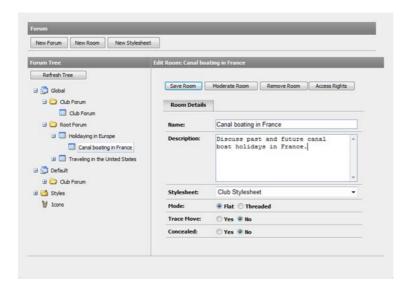

# Working With Forums

#### Create a New Forum

In order to be able to create a new forum you must first select where in the forum tree you want the new forum to be placed. In the case of the screenshot above, this would be by selecting the Global or Default folders. In our example these folders act as containers for the forums in the community.

Note that all changes to rooms will not be visible in the forum tree until you have clicked Refresh Tree.

- I. When you have selected where in the forum tree that you want the forum to be placed, click New Forum.
- 2. In the Forum Details tab in the Edit Forum pane, enter the name of the forum and click Save Forum.

### Remove a Forum

1. Select the forum to be removed in the forum tree and click Remove Forum in the Edit Forum pane.

#### Rename a Forum

Select the forum to be renamed and edit the name of the forum in the Name field. Click Save Forum.

# Access Rights for Forums

It is possible to set the access rights for a forum and to assign specific users or user groups the rights to moderate a specific forum. It is possible to give a specific user or user group the access rights to:

- Read, create, and edit forums
- Create and edit rooms
- Administer
- Rate
- Categorize
- Tag

### Manage Forum Access Rights

- Select the forum for which you want to set the access rights and click Access Rights from the Edit Forum pane.
- 2. This opens the Manage Access Rights pop-up window. Search for the users/groups to which you want to assign access rights by entering information in the Search For field and clicking Search.
- 3. From the search results list, click **Add User** next to the user to receive the access rights. The user is added to the lower section of the window where you assign the access rights that the user should have by selecting the appropriate check boxes. Click Save Access Rights at the top of the window to save the access rights for the user/group.
- 4. If a user is no longer to have access rights, click Remove User from the lower section of the window and then Save Access Rights.

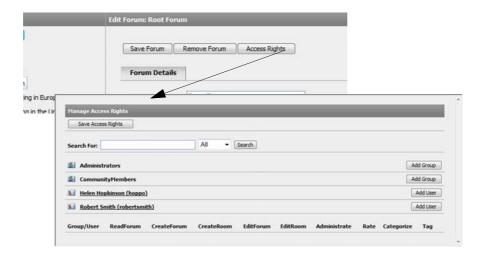

# Working With Rooms

In order to be able to create a new room you must first select where in the forum tree you want the new room to be placed. In Refresh Tree the case of the forum tree shown to the right, this would be by selecting the Club Forum or General Forum folders. Note that all changes to rooms will not be visible in the forum tree until you have clicked Refresh Tree.

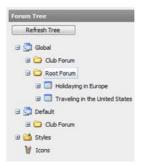

#### Create a Room

- 1. When you have selected where in the forum tree that you want the room to be placed, click New Room at the top of the window.
- 2. In the Room Details tab in the New Room pane, enter the name and description of the room.
- 3. When you create a room it is also possible to define the design according a stylesheet and set the structure of the specific room to be threaded or flat. You can also set whether you want to trace the move of topics or comments/answers and whether they should be concealed.
- 4. When you have entered all the information for your room, click **Save Room**.

#### **Edit Room Details**

1. Select the room for which you want to edit the details from the forum tree. Change the appropriate information in the Edit Room tab and click Save Room.

1. Select the room to be removed in the forum tree and click Remove Room in the Edit Room pane.

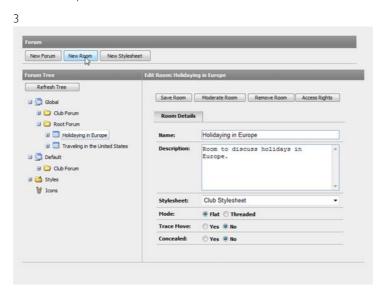

# Access Rights for Rooms

It is possible to set the access rights for a room and to assign specific users or user groups the rights to moderate a specific room. It is possible to give a specific user or user group the access rights to, among other things, read rooms, create, edit and remove topics, reply, prioritize, and announce.

### **Manage Room Access Rights**

- Select the room for which you want to set the access rights and click Access Rights from the Edit Room pane.
- This opens the Access Rights pop-up window. Search for the users/groups to which you want to assign access rights by entering information in the Search For field and clicking Search.
- 3. From the search results list, click Add User next to the user to receive the access rights. The user is added to the lower section of the window where you assign the access rights that the user should have by selecting the appropriate check boxes. Click Save Access Rights at the top of the window to save the access rights for the user/group.
- 4. If a user is no longer to have access rights, click Remove User from the lower section of the window and then Save Access Rights.

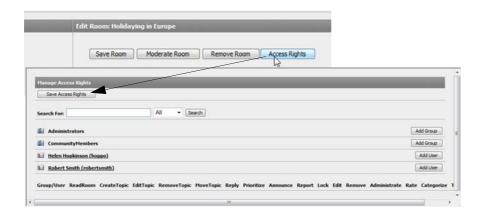

# Moderate Rooms

Moderators can view and edit all rooms in the forum tree. The Moderate Room window displays topics in the room with information about the user that created the topic, when the last reply was sent, how many replies have been sent, the number of views of this specific topic, and the date when the topic was created.

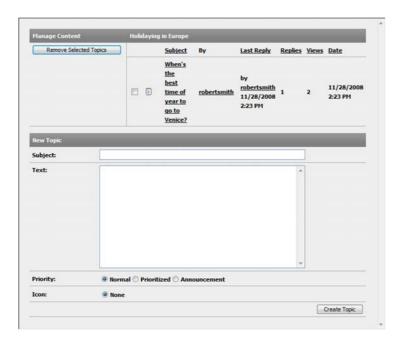

# Working With Topics

### Create a New Topic

- Enter the subject or headline of the topic in the Subject field of the New Topic pane, and the topic content in the **Text** text box.
- 2. Select an appropriate option for the priority of the topic. Normal will put the topic in chronological order in the list of topics in the selected room. Prioritized will put the topic always on top of the list of topics in the selected room. Announcement will put the topic always on top of the lists in all rooms in the forum. The topic will be put above the prioritized topics.
- Finally click Create Topic to create the topic.

### Remove a Topic

Remove a topic by selecting the topic(s) to be removed and clicking Remove Selected

# **Edit Topic**

Room moderators can edit and remove topic replies and move topics from one room to another. To see more details about the user that created a topic or a reply, click the user's name and all the user details will be displayed in the same pop-up window as described under Detailed User Information - My Page on page 12.

- 1. Edit a topic in a room by clicking the subject text of the topic in the list of topics for that specific room. From this window it is possible to edit a topic in a specific room and create replies.
- 2. Lock or unlock a topic by clicking Lock/Unlock. Locking a topic means that no more replies can be added to it.
- 3. Prioritize or unprioritizing a topic by clicking Prioritize/Unprioritize. Prioritizing a topic means moving the topic to the top of the room topics or to have the topic in chronological order in the list of topics respectively.
- 4. Announce or unannounce a topic by clicking Announce/Unannounce. Announcing means selecting the topic to be on top of all listings of topics in all rooms in that forum.
- 5. Edit a reply for a topic by clicking Edit Reply. Moderators can then edit the text of the reply.

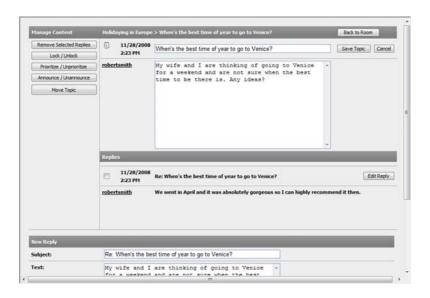

# Move a Topic

- 1. Move a topic by clicking Move Topic from the Moderate Room window. This opens the Move Topic window.
- 2. If Trace Move is set to Yes in the room, a subject and text is required that will be used for the topic subject and text in the original room. If Trace Move is set to No in the room, the topic is moved to the other room without leaving the topic in the original room.

# Club Forums

It is also possible to administer forums that are linked to specific clubs. These club forums are listed in the Forum Tree structure under Club Forum. To see the rooms for the clubs, open the Club Forum folder in the forum tree. Read more about Clubs under Club Management on page 27.

# Club Management

The Club function contains all the necessary functionality to handle clubs in a community. Moderators manage all the clubs in the community via the Clubs menu option. A community can contain an unlimited amount of clubs created both by moderators and/or by community members.

# Searching for Clubs

The Clubs section contains three tabs used for searching and approving clubs and club ads. The Search Clubs tab allows you to search for clubs using standard variables such as name, description, maximum number of members, etc.

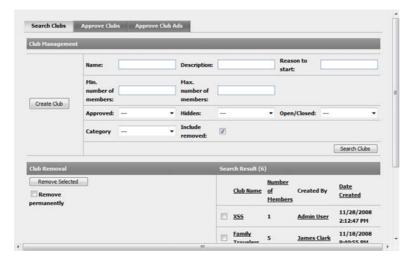

### Search for Clubs

- Enter the search criteria you want to search for in the appropriate field.
- Select the Include removed check box if you also want the search to include clubs that have been removed from the community.
- Click Search Clubs. The search results are listed below. Detailed information about clubs is displayed by clicking the club name in the search results. The detailed information includes specific information about the club. Moderators can approve, disapprove and change information for each club. Read more about detailed club information under Detailed Club Information on page 30.

# Working with Clubs

### Create a Club

- 1. Create a new club by selecting the Clubs menu option and then Create Club from the Search Clubs tab.
- 2. Enter a name for the club in the Club field.
- 3. Enter a club owner name by clicking the browse button to search for a community user that should act as club owner. To select a user, start typing the alias of the user in the text box. After three characters have been entered, a search result is displayed. Click Select to select this user as club owner.
- 4. Enter a description for the club and select whether you want the club to be available on the global or default Web site.
- 5. Choose if the club should be hidden or not for community users that are not members of the club by selecting Hidden or Not hidden.

- 6. Select whether the club should be approved or not by selecting **Approved** or **Not**
- 7. Select whether the club should be open or closed for all users by selecting **Open** or Closed.
- Enter a logotype for the club by browsing to the appropriate logotype to be used.
- Click Save Details to save the club settings and create a new club.

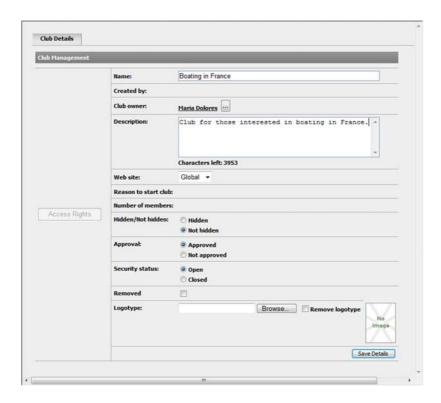

# **Deleting Clubs**

Clubs can be removed with a soft remove and permanent remove. Soft remove performs a lockout on the club, blocking members from logging on to the club. To perform soft remove on a club, select the check box next to the club to be removed and click Remove Selected.

Permanent remove removes the club and all the content in the club permanently. To permanently remove a club, first select the check box next to the club to be removed. Select the Remove permanently check box and then click Remove Selected.

### Approve Clubs / Club Ads

Clubs and Club ads can be approved, disapproved and removed from the Approve Clubs and Approve Club Ads tabs. From these tabs you can open detailed information about a club or a creator of the club. Both of these tabs in turn contain two tabs; Not Approved and Approved.

# Approve/Remove Unapproved Clubs

- 1. From the Approve Clubs tab, select the Not Approved tab. Select the appropriate club(s) to approve and click Approve Selected Clubs.
- 2. Remove clubs in the Not Approved tab, by selecting the appropriate club(s) to remove and clicking Remove Selected Clubs.
- 3. Select or clear all the clubs by clicking Select/Clear All.

### Disapprove/Remove Approved Clubs

- From the Approve Clubs tab, select the Approved tab. Select the appropriate club(s) to disapprove and click Disapprove Selected Clubs.
- 2. Remove clubs in the Approved tab, by selecting the appropriate club(s) to remove and clicking Remove Selected Clubs.
- 3. Select or clear all the clubs by clicking Select/Clear All.

### Approve/Remove Unapproved Club Ads

- 1. From the Approve Club Ads tab, select the Not Approved tab. Select the appropriate club ad(s) to approve and click Approve Selected Ads.
- Remove club ads in the **Not Approved** tab, by selecting the appropriate club ad(s) to remove and clicking Remove Selected Ads.
- 3. Select or clear all the club ads by clicking Select/Clear All.

### Disapprove/Remove Approved Club Ads

- I. From the Approve Club Ads tab, select the Approved tab. Select the appropriate club ad(s) to disapprove and click Disapprove Selected Ads.
- 2. Remove club ads in the Approved tab, by selecting the appropriate club ad(s) to remove and clicking Remove Selected Ads.
- 3. Select or clear all the clubs by clicking Select/Clear All.

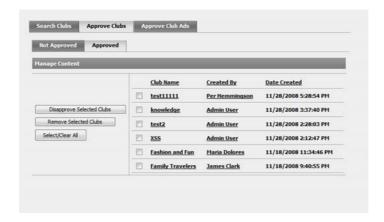

# Access Rights for Clubs

It is possible to set the access rights for existing clubs and to assign specific users or user groups the access rights to moderate a club. The following access rights can be applied for a specific user or group:

- Read
- **Edit**
- Remove
- Adminster
- Rate
- Categorize
- Tag

### **Manage Club Access Rights**

- Search for and select the club for which you want to set the access rights and click Access Rights. This opens the Access Rights pop-up window.
- 2. Search for the users/groups to which you want to assign access rights by entering information in the Search for field and clicking Search.
- 3. From the search results list, click Add User/Add Group next to the user/group to receive the access rights. The user/group is added to the lower section of the window where you assign the access rights that the user should have by selecting the appropriate check boxes. Click Save Access Rights at the top of the window to save the access rights for the user/group.
- 4. If a user is no longer to have access rights, click Remove User from the lower section of the window and then Save Access Rights.

# **Detailed Club Information**

Detailed information about clubs is available in the pop-up menu, which is opened by clicking the club name.

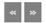

It is easy to scroll between the different functions available in the dialog by holding the mouse over the arrows in the top right corner of the dialog.

### Club Details

Any information concerning a club can be changed in the Club Details tab. Save any of the changed club details by clicking Save Details. Click Access Rights to change the access rights for the club. Further information about this can be found under Access Rights for Clubs on page 29.

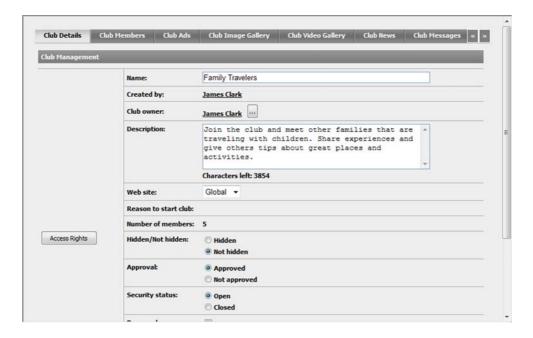

#### Club Members

The Club Members tab is where moderators change a member's status. Club members are also removed in this tab. Members can be set as not approved, approved or banned.

#### Change a Club Member's Status

The left section of the Club Members tab remains the same regardless of whether you are positioned in the Not Approved, Approved or Banned tabs.

- 1. To change the status of a member, select the appropriate option and click Save Changes. The member alias is then moved to the appropriate tab.
- 2. If you want to change the status for all the users in the tab, select the appropriate status under Manage Status on the left and click Select All.
- 3. To remove members from a club, select the members to remove and click Remove Selected Members. Only club owners have permission to change their status.

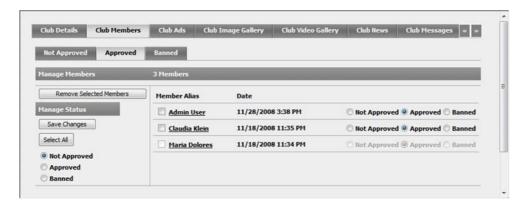

#### Clubs Ads

The Club Ads tab contains information about the club ads belonging to the selected club. Information about when the ad was created and what description text and header the ad has is also displayed in the listing as shown below. Moderators can approve, edit and remove an ad for a club. Further information about club ads can be found under Approve Clubs / Club Ads on page 28.

# Club Image Gallery

All images belonging to a club gallery are stored in the club image gallery. Moderators can see all images in the club's image gallery and approved, remove or hide them. If a club has structured their images in folders, the folders are displayed in sub-galleries. By default the club's logotypes are stored in a sub-gallery called Logotype.

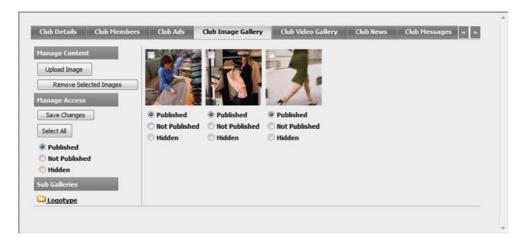

Double-click an image to display detailed information about the image in a pop-up window. Here you can also see the original image size with information about the user that uploaded the image, the date the image was uploaded and a description text linked to the image. It is also possible to download the original image from the pop-up window.

#### **Upload Images**

Moderators can upload or download specific images to/from a specific club.

- 1. Click **Upload Image** and browse to the image that you want to upload.
- 2. Add a description for the image in the **Description** field if desired and click **Upload Image**. The image is then uploaded into the club image gallery.

### **Approve Images**

Images in a club image gallery can be published, not published or hidden.

- 1. Select the image to be approved as published and then click Save Changes.
- 2. It is also possible to approve all images with the same status by first selecting the Published, Not Published or Hidden radio button on the left. After that click Select All and then Save Changes. All the selected images are then marked as published, not published or hidden.

### Remove Images

1. Remove an image by selecting the image to be removed and clicking Remove Selected Images. The image is then removed from the club image gallery.

### Club Video Gallery

The video gallery function stores and manages videos. Uploaded videos are automatically encoded into flash video, a widely spread Web-friendly format. Flash video provides fast, lightweight and platform-independent playback. The video gallery function generates image samples of every uploaded video and stores them in an image gallery bound to the video. The image samples provide a fast overview of the video, while saving performance and bandwidth. Further information about video galleries can be found under Video Gallery on page 43.

### Club News

All club news is listed in the Club News tab. Moderators can create, administer and delete news entries or comments on a news item. The moderator can also set basic news information.

The Information tab displays general information about the specific news, for example the name of the news and the presentation text. Moderators can change any of the information in the Information tab and save by clicking Save Information. It is also possible for moderators to edit a news item.

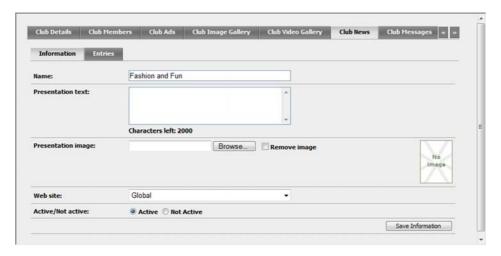

# **Edit News Entries**

The Entries tab displays a list of news entries that have been created. The news entry headline and text are displayed in the list with creation date and time.

- 1. Edit a news entry by clicking the news entry headline in the Entries tab. This opens the Edit News Entry dialog, where you can change the title of the news entry and the text in the entry.
- 2. Save the changes by clicking Save Changes.
- 3. It is also possible in the Edit News Entry dialog to edit and remove comments and edit categories and tags.
- 4. Create a new news entry by clicking Create Entry. Enter a title and text in the pop-up window and click Create Entry.
- 5. Remove a news entry by selecting the news entry to be removed and clicking Remove Selected Entries. The news entry is then removed from club news.

# Club Messages

All club messages are listed in the Club Messages tab. Moderators can create, administer and delete messages or comments on messages.

The Information tab displays general information about the club messages. Moderators can change any of the information in the Information tab and save by clicking Save Information. It is also possible for moderators to edit a news item.

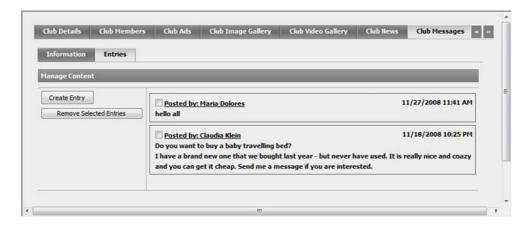

### **Edit Club Messages**

The Entries tab displays a list of club messages that have been created. The message entry headline and text are displayed in the list with creation date and time.

- 1. Edit a club message by clicking the message entry headline in the Entries tab. This opens the Edit Blog Entry dialog, where you can change the title of the message and the text in the entry.
- 2. Save the changes by clicking Save Changes.
- 3. It is also possible in the Edit Blog Entry dialog to edit and remove comments and edit categories and tags.
- 4. Create a new message entry by clicking Create Entry. Enter a title and text in the pop-up window and click Create Entry.
- 5. Remove a message entry by selecting the entry to be removed and clicking Remove Selected Entries. The entry is then removed from club messages.

# Club Forum

Moderators can edit, remove and add new topics to a club's forum in the Club Forum tab. The upper section of the tab displays a list of topics that have been created, including information about when a topic was created, when the last reply was sent, how many replies have been sent, and the number of views for a specific topic.

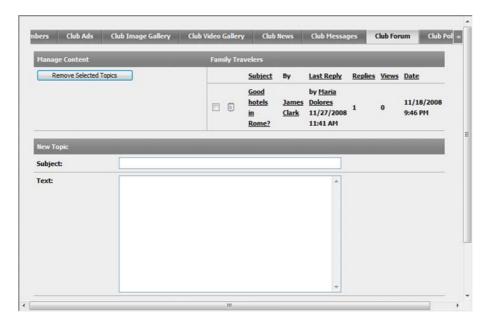

### Create a New Topic

- 1. Enter the subject or headline of the topic in the Subject field of the New Topic pane, and the topic content in the **Text** text box.
- 2. Select an appropriate radio button for the priority of the topic. Normal will put the topic in chronological order in the list of topics in the selected room. Prioritized will put the topic always on top of the list of topics in the selected room. Announcement will put the topic always on top of the lists in all rooms in the forum. The topic will be put above the prioritized topics.
- 3. Finally click **Create Topic** to create the topic.

### Remove a Topic

Remove a topic by selecting the topic to be removed and Remove Selected Topics.

### **Edit Topic**

Club forum moderators can edit and remove topic replies and move topics from one forum room to another. To see more details about the user who created a topic or a reply, click the user's name and all the user details will be displayed in the same pop-up window as described under Detailed User Information - My Page on page 12.

- 1. Edit a topic in a room by clicking the subject text of the topic in the list of topics for that specific room, as in the first image below. From this window it is possible to edit a topic in a specific room and create replies.
- 2. Lock or unlock a topic by clicking Lock/Unlock. Locking a topic means that no more replies can be added to it.
- 3. Prioritize or unprioritizing a topic by clicking **Prioritize/Unprioritize**. Prioritizing a topic means moving the topic to the top of the room topics or to have the topic in chronological order in the list of topics respectively.
- 4. Announce or unannounce a topic by clicking Announce/Unannounce. Announcing means selecting the topic to be on top of all listings of topics in all rooms in that forum.
- Create a reply by entering text in the **Text** field and clicking **Create Reply**.

6. Edit a reply for a topic by clicking Edit Reply. Moderators can then edit the text of the reply.

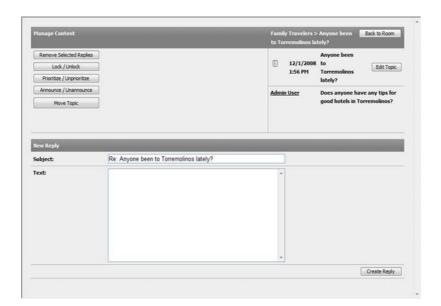

### Move a Topic

- I. Move a topic by clicking Move Topic, which opens the Move Topic window.
- 2. If Trace Move is set to "Yes" in the room, a subject and text is required that will be used for the topic subject and text in the original room. If "Trace Move" is set to "No" in the room, the topic is moved to the other room without leaving the topic in the original room.

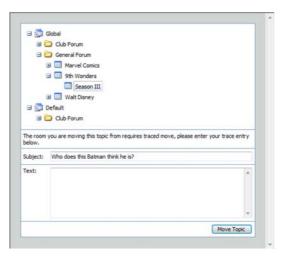

# Club Poll

The Club Poll tab is where a moderator manages polls specific to a club. The polls available for a club are listed as shown below. Edit a poll by clicking the poll name in the Filtered Polls section of the tab. Remove a poll by selecting the check box(es) for the poll(s) that you want to remove and clicking Remove Selected Polls.

#### Create a Poll

- 1. Create a new poll for the club by clicking Create Poll. This opens a new window where you enter information about the poll.
- 2. Enter a name for the poll in the Name field and select a date and end date for the poll.
- 3. Add the available options that can be voted by clicking Add Choice and entering the option in the Text field.
- Remove an option by clicking **Remove** next to the option to be removed.

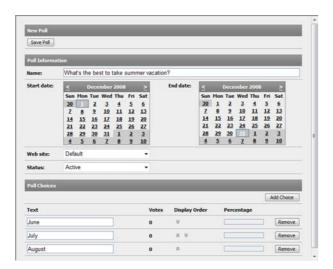

### Club Document Archive

The documents and the files that are uploaded on a club's document archive are stored under the Club Document Archive tab as shown below.

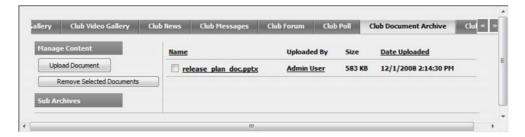

Moderators can see a list of files and documents that have been uploaded to the club document archive. The list also displays who uploaded the document or file, the size of the document, and the date when it was uploaded. If a club has chosen to have their documents and files structured in folders, the folders are displayed in sub-archives.

### **Upload/Download Documents**

Moderators can upload or download specific documents or files to/from a specific club.

- 1. Click **Upload Document** and browse to the document that you want to upload.
- 2. Add a description for the document in the **Description** field if desired and click **Upload Document**. The document is then uploaded into the club's document archive.
- 3. Download a document or a file by clicking the file name in the Name column in the list of documents for the club.

### **Remove Documents**

 Remove a document/file from the document archive by selecting the document to be removed and clicking Remove Selected Documents. The document is then removed from the club document archive.

## Club Calendar

Create a calendar for the club in the **Club Calendar** tab. Further information about how to create a calendar can be found under *Calendar/Event Management* on page 38.

# Calendar/Event Management

The Calendar function in EPiServer Community provides all necessary functionality for creating calendar events, inviting users to the event, accepting invitations and keeping track of the number of attendees. The events can be either unique or recurring.

Moderators can search for calendars and edit their events. The events display the basic event information as well as invitations and registrations. Calendars are managed from the Calendar menu option.

# Working with Calendars and Events

Browse for a calendar by entering the first three characters of the name of the calendar. The search results are displayed in the Browse Result list.

#### Create a Calendar

1. From the Calendar menu option, click Create Calendar. Enter a name for the calendar and click Save.create

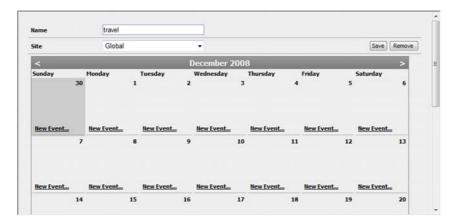

When you have saved the calendar, it becomes editable and you can now create events according to the instructions below.

### Remove a Calendar

- 1. Remove a calendar by first browsing for the calendar to be removed and opening it according to the instructions in Working with Calendars and Events on page 38.
- Click **Remove** at the top of the window to remove the calendar. This will of course also remove all the events that were located in the calendar.

### **Create and Edit Events**

Events are created in existing calendars, so if you do not have a calendar in which to create the event, create one first by following the instructions above. Existing events are edited by clicking on the event to be edited in the calendar in question.

- 1. Create a new event by clicking New Event... on the day the event is to take place.
- 2. Enter a name for the event and state a start and end date and time by clicking the calendar browse button.
- 3. Select the Recurrence check box if you want the event to recur daily, weekly, monthly or yearly. Set the recurrence range by clicking the Start date and End date browse buttons.
- 4. Select the maximum number of registrations allowed for the event in the Maximum registrations field.
- 5. Select the Published and Hidden check boxes if you want the event to be either published or hidden.

- 6. If you want the calendar event to include an image, browse for one by clicking Browse next to the **Event Image** field.
- 7. The **Invitations** and **Registrations** tab appear when you have created the event and clicked Save Event. These tabs list the people that have been invited and those who have registered.

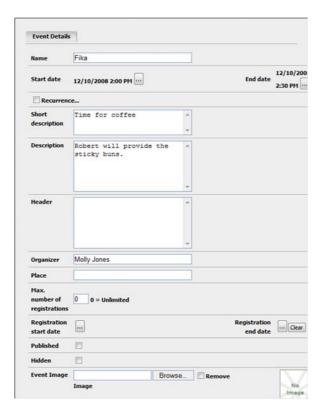

### Remove an Event

1. Remove an event from a calendar by opening the event in question and clicking Remove Event.

# Working With Blogs

The Blog function provides a text-based blog, with or without NML-formatting, for all members, clubs and experts on the community. Community members may subsequently insert comments to a certain blog message. In this view the moderator can list all blogs, create new blogs, administer and delete blogs and blog entries or comments.

Search for blogs by entering the search criteria in the Search Blogs tab and click Search Blogs. The search results appear in the lower section of the window displaying the blog name and creation date, number of entries and information about whether the blog is currently active.

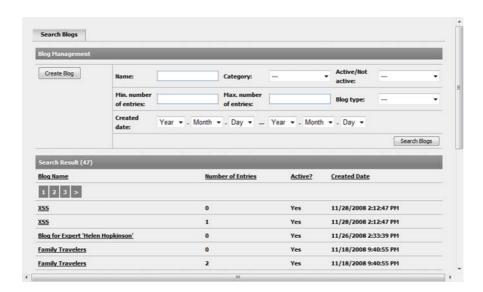

### Create a Blog

- Create a new blog by clicking Create Blog in the upper section of the Search Blogs tab.
- Enter a name for the blog in the Name field and a presentation text.
- Browse to an image if you would like an image to be displayed on the blog page. 3.
- Select whether you want the club to be available on the global or default Web site and whether you want it to be active or inactive. Click Save Information to save the information and create the blog.
- 5. When you have saved the information for the new blog, several new tabs will become available allowing you for example to edit blog entries. Further information about this can be found in the following chapter.

# **Edit Existing Blogs**

To view detailed information about an existing blog, click the blog name in the search results pane. This will open a new window, where the Information tab displays general information about the specific blog, for example the name of the blog and the presentation text. Moderators can change any of the information in the Information tab and save by clicking Save **Information**. It is also possible for moderators to edit a user's blog entries.

The Entries tab displays a list of blog entries that have been created. The blog entry headline and the blog text are displayed in the list with creation date and time. Categorize and tag an existing blog by selecting the appropriate category and tag in the Categories and Tags tabs.

#### **Edit Blog Entries**

The Entries tab displays a list of blog entries that have been created. The blog entry headline and the blog text are displayed in the list with creation date and time.

- 1. Edit a blog entry by clicking the blog entry headline in the Entries tab. This opens the Edit Blog Entry dialog, where you can change the title of the blog entry and the text in the entry. Here it is also possible to add and remove comments in the Comments tab and categorize and add tags in the Categories and Tags tabs.
- 2. Save the changes by clicking Save Changes.
- 3. Create a new blog entry by clicking Create Entry. Enter a title and text in the pop-up window and click Create Entry.
- 4. Remove a blog entry by selecting the blog entry to be removed and clicking Remove Selected Entries. The blog entry is then removed from My Blog.

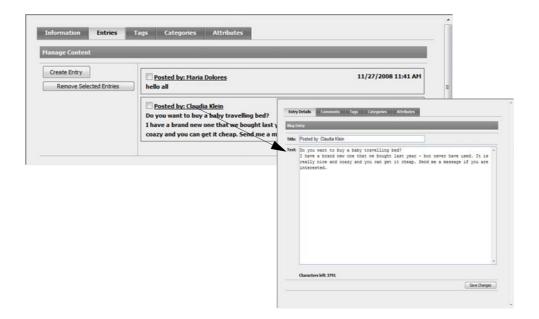

# Managing Images and Videos

# Image Gallery

The Image Gallery function in EPiServer Community stores and manages images of many types. Images can be cropped, rotated and given thumbnails of multiple sizes and types, on the fly. With the Image Gallery function it is easy for developers to handle images on a community.

With the Image Gallery function it is easy to manage images by an approval process, or to handle images in a more detailed manner for a certain image gallery. The Image Gallery function covers administration of all image galleries included in the system, for example:

- Shared gallery
- My Page
- Image contest
- Blog
- Moblog
- Club

The Images menu option contains four tabs; one for search and three for displaying images with status published, not published or hidden.

### Searching for Images

Image search allows you to search using standard variables, such as name, alias of uploader, category and upload date.

Search for a specific image by entering the appropriate search criteria and clicking Search Images. Leave the search criteria blank if you want to search for all images. If a gallery contains more than 50 images, it is divided into subpages available through paging.

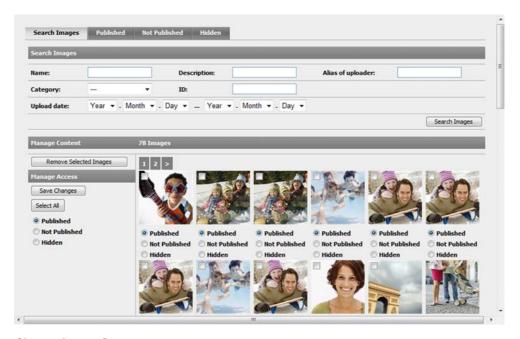

## Change Image Status

Images can be assigned different statuses; published, not published and hidden. The Not Published, Published and Hidden tabs display images that have been assigned that status. The

not published images are displayed by default. The latest 50 images are displayed (sorted by date).

- 1. To change the status of an image, select the appropriate status under the image in question and click Save Changes.
- 2. When you select to set the status of an image to Published, all published images will be visible on the Web site and transferred to the Published image gallery.
- 3. When you select to hide or delete an image, it will be transferred to Hidden image gallery or deleted, respectively.
- 4. It is possible to change the status for all images by selecting the Published, Not Published or Hidden option on the left. After that click Select All and then Save Changes. The status of all the selected images will be changed and they will be moved to the appropriate tab.
- 5. Remove an image by selecting the image to be removed and clicking Remove Selected Images.

### **Edit Image Information**

Double-click an image to display detailed information about the image in a pop-up window. Here you can also see the original image size with information about the user that uploaded the image, the date the image was uploaded and a description text linked to the image. It is also possible to download the image by clicking Download Original.

The link in the Uploaded By field is a link to the users' photo album. This feature enables the moderator to view the member profile and view other images in order to support a decision of approving/disapproving image.

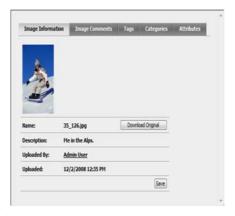

# Video Gallery

The Video Gallery function stores and manages videos. Uploaded videos are automatically encoded into flash video, a widely spread Web-friendly format. Flash video provides fast, lightweight and platform-independent playback. The video gallery function generates image samples of every uploaded video and stores them in an image gallery bound to the video. The image samples provide a fast overview of the video, while saving performance and bandwidth.

The Video Gallery menu option allows moderators to manage video content on the site. The section is divided into three tabs; Published, Not Published, and Hidden. Each tab provides the option to set all listed videos as Published, Not Published or Hidden by selecting a Set all as option. To remove all listed videos, select the Select all for removal check box. Click Save Changes to save any changes.

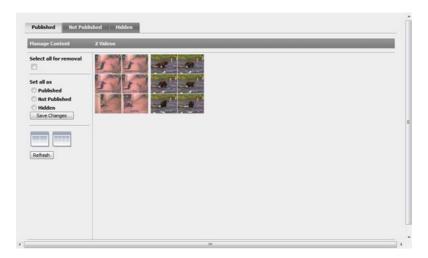

All tabs list videos on a pane grid. The pane grid can be set to 2 or 4 panes in width by clicking the grid icons.

Moving the mouse cursor over a video on the grid will display the option to set video status as Published, Not Published or Hidden by selecting a radio button. To remove the video, select the Remove Video check box, visible on mouseover. The Zoom option is also available on mouseover. Clicking Zoom opens a bigger view, displaying image samples of random frames from the selected video in order to provide a quick preview of the video.

# **Managing Experts and Questions**

The EPiServer Community Expert function lets community members ask questions within a specific or general categories and to receive an answer from an expert. The expert can be an external expert or a community member.

A member expert is a member of the community that can be easily distinguished from other users after login. A different user interface can be created for member experts, e.g. to display the list of questions assigned to them and allow them to create answers.

An external expert gains access to the site by a unique expert ID, which can be provided e.g. as a part of a link in an e-mail with the question. Experts can be assigned to a specific site or they can answer questions from any site within the community. Site administrators can review questions and answers before they are published, and the users can rate the answers.

## **Experts**

The Expert section contains two tabs; one for managing experts and another for managing the questions that have been assigned to the experts. Read more about questions to experts under Questions on page 46.

The Experts tab contains three subtabs; one each for applied, active and inactive experts. The Applied tab lists all users that have applied for expert status.

Click an expert name to display detailed information about the expert. The pop-up dialog has six tabs: Expert Details, Assigned Questions, Expert Blog, Tags, Categories, and Attributes.

### Create an Expert

- 1. To create an expert click Create Expert from one of the subtabs in the Experts tab. The Expert Information window contains two tabs; Expert Details and Assigned Questions.
- 2. Enter the appropriate information about the expert in the Expert Details tab and click Save Details.

#### Remove an Expert

Experts can be removed from any of the three tabs.

1. Remove an expert by selecting the check box next to the expert(s) to be removed and clicking Remove Selected Experts. The selected experts are removed.

#### Approve an Expert

- I. Select the **Applied** tab.
- 2. Select the check box next to the expert(s) to be approved and click Approve Selected Experts.
- 3. Click Select/Clear All to select or clear all the check boxes in the tab.

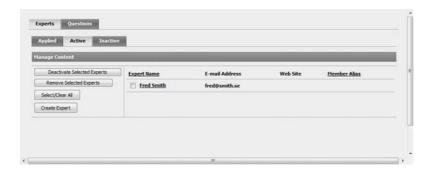

### **Deactivate an Expert**

- 1. Select the Active tab.
- 2. Select the check box next to the expert(s) to be approved and click Deactivate Selected Experts.
- 3. Click Select/Clear All to select or clear all the check boxes in the tab.

#### **Activate an Expert**

- I. Select the **Inactive** tab.
- Select the check box next to the expert(s) to be approved and click Activate Selected Experts.
- 3. Click Select/Clear All to select or clear all the check boxes in the tab.

### Questions

The Questions tab contains three subtabs where you can review, publish and reject expert questions in the New, Approved and Published subtabs.

### Reject a Question

- I. Select the **New** tab.
- 2. Select the check box next to the question(s) to be rejected and click Reject Selected Questions.
- 3. Click Select/Clear All to select or clear all the check boxes in the tab.

#### **Publish a Question**

- 1. Select the **Assigned** tab.
- Select the check box next to the question(s) to be removed and click Publish Selected Questions.
- 3. Click Select/Clear All to select or clear all the check boxes in the tab.

### Remove an Assigned Question

- 1. Select the Assigned or Published tab.
- 2. Select the check box next to the question(s) to be removed and click Remove Selected
- 3. Click Select/Clear All to select or clear all the check boxes in the tab.

### Change a Question

- 1. Click a question header to open a pop-up window that contains the tabs Question Details, Assigned Experts, Related Questions, Tags, Categories, and Attributes.
- 2. The Question Details tab is where you can view, change and remove a question. Remove a question by clicking Remove Question. Save any changes that you've made to the question by clicking Save Details.

### Assign an Expert

The Assigned Experts tab is where you assign and remove experts to the question.

- 1. Select an expert from the expert drop-down list and click Assign.
- 2. To remove an assigned question from an expert select the check box next to the expert name and click Remove Assignment.

#### Add a Related Question

The Related Questions tab lists all related and unrelated questions is where questions are added and removed as related questions.

- 1. To add a question as related, click **Add** next to question you wish to add as related.
- 2. To remove a question as related, click **Remove** next to the question you wish to remove as related.

# **Contest Management**

The EPiServer Community Contest function contains all functionality necessary to start and administer contests in a community and can handle questions with single and multiple alternatives as well as plain text answers. Contests are started and administered by community moderators in the administration interface.

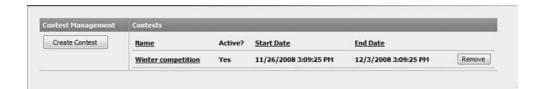

# Managing Contests

All contests are listed when you open the Contest menu option. Remove a contest by clicking Remove next to the contest to be removed.

#### Create a Contest

- 1. Create a contest by clicking Create Contest after selecting the Contest menu option. This will open the Contest Information window.
- 2. Enter a name for the contest in the Name field and select on which Web site the contest is to apply with the Web site drop-down list.
- 3. Select a start and end date for the contest and browse to an appropriate image if you would like an image to be associated with the contest. Click Save to save the contest. The contest is saved and two new tabs are displayed: Contest Questions and Contest Submissions. Read further information about these tabs below.

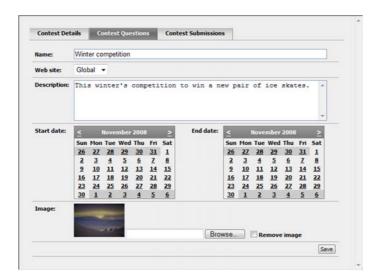

## **Create Contest Questions**

Questions that belong to a contest are created in the Contest Questions tab. There are three different types of questions: text, single alternative and multiple alternatives. A description of these question types can be found below.

1. Create a question by clicking the appropriate label: Text, Single Alternative or Multiple Alternative.

2. A text question is a question that allows for a free-text answer. There is no correct answer for this type of question. Enter your question in the Text field and an appropriate image if desired. Click Save Question to save the question.

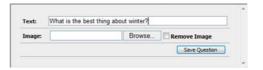

3. A single alternative question is a question that lets the user choose between a numbers of choices. Only one of the alternatives is the correct answer.

> Enter your question in the **Text** field and add the available alternatives in the Alternative fields. Select the

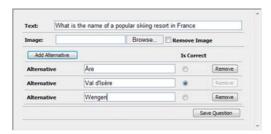

Which of the following ski resorts are located in Swed

Browse Remove Im-

Is Correc

Remove

Save Question

V

correct answer by selecting the Is Correct option next to the correct option. Save the question by clicking Save Question.

Add Alternative

4. A multiple alternative question where the correct answer is a combination of two or more choices. Enter your question in the **Text** field

and add the available alternatives in the Alternative fields. Select the correct answers by selecting the Is Correct option next to the correct

options. Save the question by clicking Save Question..

### **View Contest Submissions**

The Contest Submissions tab displays the community members set of answers in the contest. Moderators can easily view the number of correct answers each member has, pick winners and download the list in Microsoft Excel.

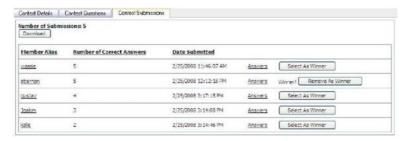

The answer list displays each user's answers and the corresponding questions.

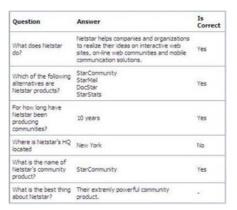

## **Interactive Communication**

# Webmail Management

The EPiServer Community Webmail function enables site members to send and receive e-mails on the Web site. The webmail administration lets moderators create e-mail signatures. Moderators can also create, disable and remove accounts for a specific user under the User Management section. Read more about this under Managing Users in EPiServer Community on page 10.

### Add a Signature

- 1. Select the **Signature** tab from the **Webmail** section.
- 2. Add the signature in the Text or HTML text fields and click Save. The signature will appear at the bottom of each e-mail.
- 3. To delete a signature, remove the text from the appropriate field and click Save.

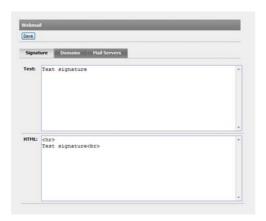

### Add a Domain

- 1. Select the **Domains** tab from the **Webmail** section and click Add Domain.
- 2. Enter a domain name and select a mail server and click Save.

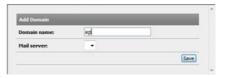

### Add a Mail Server

- 1. Select the Mail Server tab from the Webmail section and click Add Mail Server.
- 2. Enter the properties in the pop-up window and click Save.

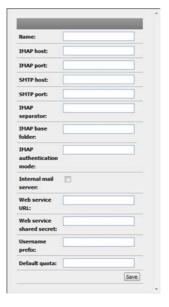

# Managing Moblogs

What is Moblogging? Moblogging is taking pictures and videos with your camera phone and putting them on Internet.

The EPiServer Community Moblog function allows MMS messages from mobile phones to be intercepted and images, video, sound and text to be stored in defined destinations. The Moblog section allows moderators to create and administer filters for incoming moblog messages. The filter contains information for specifying short code, media code, Web site, image, sound and video destinations.

#### Create a Filter

- 1. Create a destination filter by clicking Create Filter in the Moblog section. This opens the MMS Destination Filter window.
- 2. Enter a short code, which is the number that the user sends his message to, e.g. 90210.
- 3. The image, sound and video destinations allow moderators to pick one of three choices: My Page, Selected, and Ignore.
  - My Page means that the information will be stored on the members personal page. **Selected** lets you select a specific location by browsing to that location. Select **Ignore** if you do not want the destination to be included in the filter.
- 4. Moderators that browse for an image destination can either select an existing image gallery by typing the name of it in the first tab or create a new gallery in the second tab.
- 5. Save the filter by clicking Save Filter.

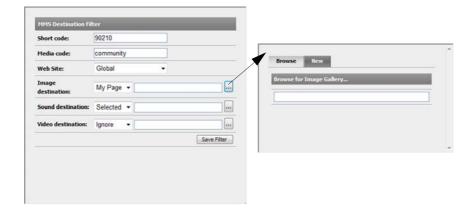

# Poll Management

The EPiServer Community poll function consists of a powerful poll administration tool, with a Web user interface, that is used by the Web application administrators to manage polls. It includes creation, activating/deactivating and monitoring polls, as well as a poll software library, which enables Web application developers to utilize the polls on the community Web sites, and extension possibilities to other EPiServer Community functions.

Moderators start and administer polls that community members can participate in.

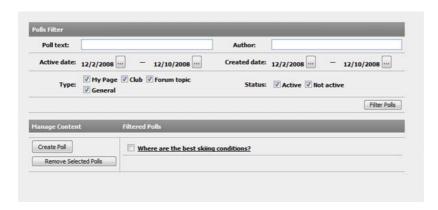

#### Create a Poll

- Create a new poll by clicking Create Poll.
- Enter a name for the poll in the Name field and select a start and end date for the poll by selecting a date and time in the calendars.
- 3. Add a choice for the poll by clicking Add Choice. Enter a text for the first poll choice in the Text field in the Poll Choices group box. Click Add Choice again for the second choice and continue in this way until you have created all the choices you wish to be available in the poll.
- 4. Move the order of the available choices in the list by clicking the arrows under Display
- Save the poll by clicking Save Poll at the top of the pop-up window.

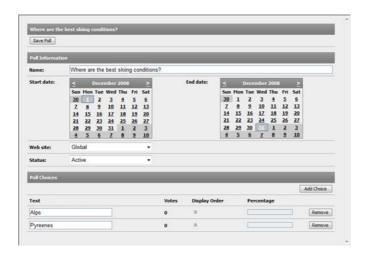

### Votes

If a poll choice has member votes connected to it, the moderator can click on the link and open up and see who voted. The poll vote's page displays member votes for the specified choice.

# Viral Marketing Management

The EPiServer Community Viral Marketing function provides a tool to create campaigns and referrals in a community to attract more members. The Viral Marketing function keeps track of invitations and invitations that have led to an actual membership. Moderators can easily create, modify and remove campaigns. The image below displays the listing of campaigns.

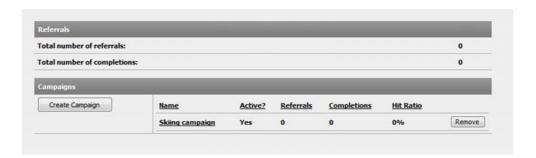

# Working with Campaigns

### Create a Campaign

1. To create a new campaign, click the Create Campaign. A pop-up window shows the campaign details (see below). Add the necessary information and click "Save campaign".

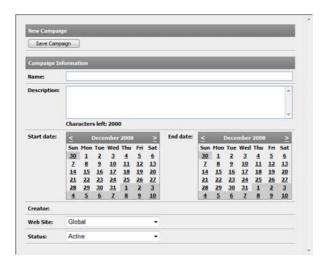

### Change an Existing Campaign

- 1. To make changes to a campaign, click the campaign name in the listing.
- 2. If there are referrals connected to this campaign, the **Download Referrals** button appears at the top menu. To download the referrals, click the button followed by Save. An Excel file is created that contains all the referrals for this campaign.

# **Abuse Reports**

The Abuse Reports section allows moderators to manage abuse reports, reported users and reporting users. The Abuse Reports section consists of three tabs: Reports, Reported Users, and Reporting Users.

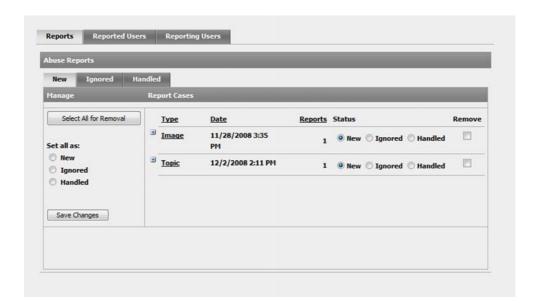

## Reports

The Reports tab is divided into 3 tabs, New, Ignored, and Handled. The New tab lists all new abuse reports. The list view shows information about the type of content that the report regards, the date and time that the report was created, how many reports have been made, and the status of the report. It is possible to sort by any of the information by clicking the header.

## **Change Abuse Report Status**

- 1. To change the status of an abuse report, select the appropriate status for the abuse report and click Save Changes.
- 2. To change the status for all the abuse reports in a particular tab, select a status under Set all as and then Save Changes.

### Remove an Abuse Report

- 1. Remove an abuse report by selecting the Remove check box in line with the abuse report to be removed.
- 2. If you want to remove all of the abuse reports with a certain status, click Select All for Removal in the appropriate tab.

### **Detailed Information - Abuse Report**

Follow the instructions below to display detailed information for an abuse report.

- 1. Click + next to the abuse report to view extended information such as reported content and admin comments.
- 2. To view the abuse report content, click View Content.... To add or edit an admin comment, click Add Comment...., then Close and Save Changes to save.
- 3. The Log Entries button opens a pop-up window listing all logged changes made to the reported content. The listing includes the following information.

4. The **Edit Content** button acts as a direct link to the admin view of the reported content. Clicking it opens a pop-up window, allowing you instant access to edit or remove the reported content regardless of type.

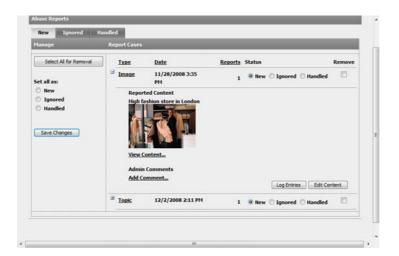

## Reported Users

The **Reported Users** tab lists all users that have been reported for abuse. The list view shows the alias of the user and the number of new, ignored and handled reports. It is possible to sort by any type of information by clicking each header.

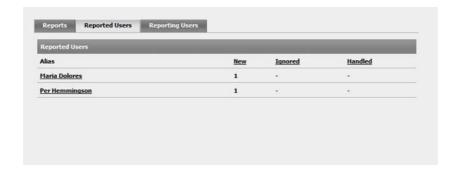

## Reporting Users

The **Reporting Users** tab list all the users that have reported an abuse case. The list view shows the alias of the user and the number of new, ignored and handled reports. It is possible to sort by any type of information by clicking each header.

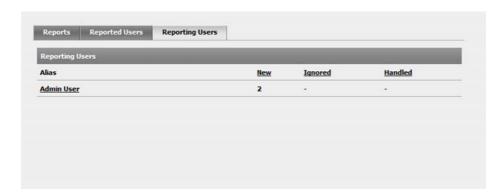

# Attributes, Categories and Tags

### **Attributes**

Moderators can create, and remove attributes for EPiServer Community functions in the Attributes section. This is an advanced option and should only be used after consulting with developing partner.

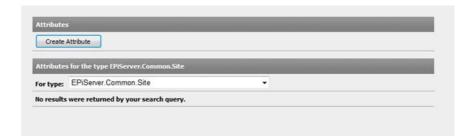

## **Categories**

Moderators can create and remove categories from the category tree in the Categories section.

#### Create a Category

- 1. Create a new category by first selecting where in the category tree the new category should be placed.
- 2. Select a category from the category tree and click Create Category.
- 3. Enter a name for the category and click Save Details.

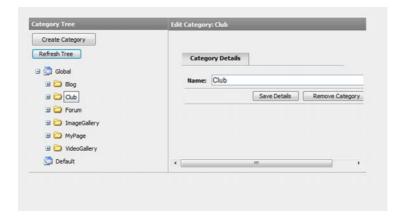

## Tags

Moderators can create and remove predefined tags in the Tags section.

## Create a Predefined Tag

- 1. Create a predefined tag by selecting a Web site and function type from the drop-down
- 2. Enter the desired name in the Name field and Add Predefinition.
- 3. To remove a predefined tag, click Remove Predefinition.

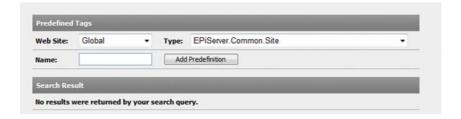

# **System Settings**

The System Settings option is where the community moderator creates and removes groups or users that can help to administer the community.

The system settings are grouped at the bottom of the Community tab.

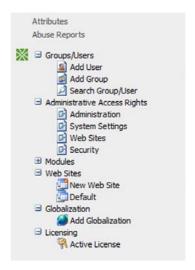

# Groups/Users

#### Add User

- 1. Select Add User under the Groups/Users section. This opens the Add User window. Add a new user with his basic details and include him in groups in order to inherit access rights.
- 2. Add a user to a group by selecting the group in the Available Groups list and clicking >. Click Save when done.

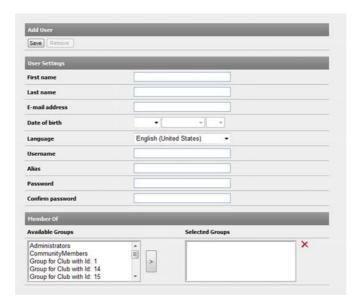

### Add Group

- 1. Add a group by first selecting Add Group under the Users/Groups section. This opens the Add Group window.
- 2. Enter the name of the group in the Name field and click Save. Groups can also have child groups that inherit access rights from their parent group.
- 3. To add another group as a child group, select the group in the Available Groups window and click >. Click Save when done.

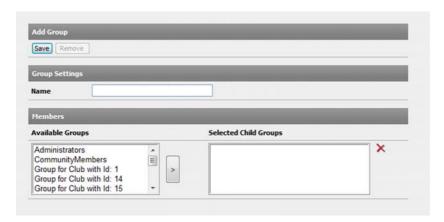

### Search Group/User

Search for groups and users by clicking **Search Group/User** under the **Groups/Users** section. You can search for both groups and users and remove them if needed.

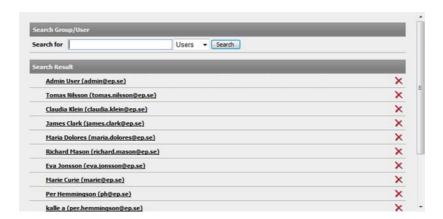

# Administrative Access Rights

### Administrative Access Rights for Administration

Moderators give users and groups access rights to log in to the site administration from the **Administration** section.

### Add a User/Group

- Search for the user/group to add by entering a text in the Search for field and clicking Search.
- 2. Click Add. Select the Access check box and then Save.
- 3. To remove a user or group, click **Remove** and then **Save**.

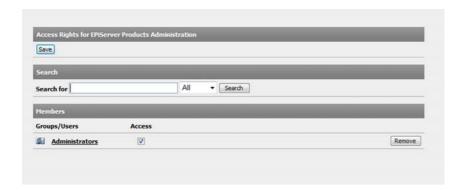

## Administrative Access Rights for System Settings

The System Settings section contains the members and groups that have access to view the System Settings part of the site administration. For information about how to add and remove users, see Administrative Access Rights for Administration on page 59.

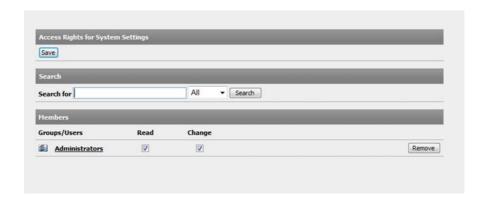

## Administrative Access Rights for Web Sites

The Web Sites section gives users and groups access rights to view and make changes in the Web Sites section in System Settings. For information about how to add and remove users, see Administrative Access Rights for Administration on page 59.

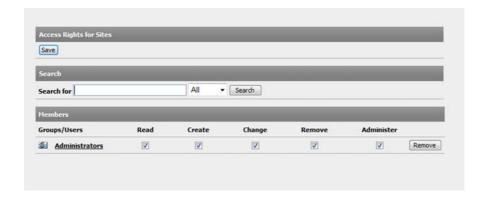

## Administrative Access Rights for Security

In the Security section, moderators can give users and groups general security rights. This includes adding, changing and removing other users and groups. For information about how to add and remove users, see Administrative Access Rights for Administration on page 59.

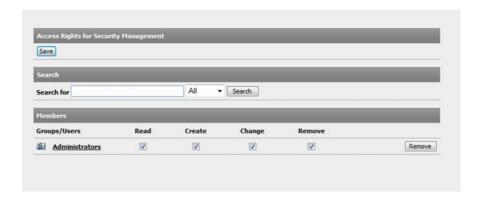

With community partitioning it is possible to separate community content within an EPiServer Community installation. Community partitioning is available for content when either partition tabs or Web site drop-down menus are visible as shown below.

The EPiServer Community 3 Entry License includes one (I) partition. To be able to use Community Partitioning an extended license is needed. Required license and additional implementation is available through EPiServer Partners.

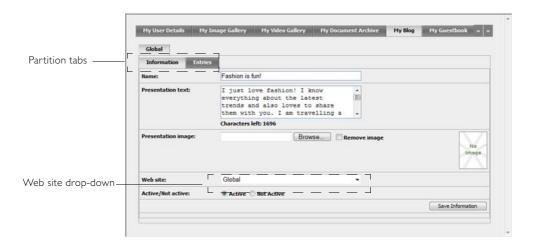

Moderators can choose new and default language to use on the site. Hostnames are added by typing a name in the **Hostname Alias** text box, followed by clicking **Add Alias**.

Moderators set what groups and users are allowed to operate on this site in the **Access Rights** tab. The access rights available are Read, Create, Change, Remove and Administer.

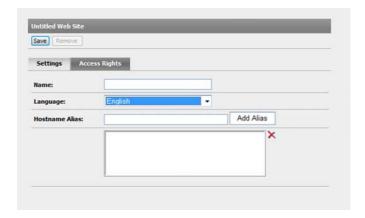

## Globalization

The **Globalization** section allows moderators to translate texts in order to have Web pages available in several different languages.

Search for language keys and edit or remove them by clicking **Find a Translation** in the **Find Translation tab.** 

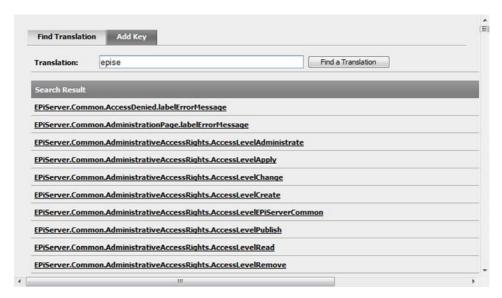

The Edit Globalization Key dialog is displayed when you have clicked a key. This dialog displays the languages into which the key has been translated. Texts can be changed and languages can be added or removed.

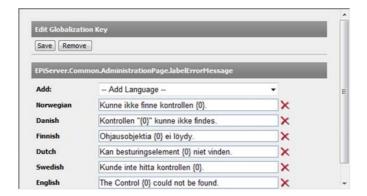

Add new keys by filling in the information in the Add Key tab and clicking Add Key. To edit an existing key, search for the key and click its name to open the editing dialog.

# Licensing

The Active License menu option contains information that is specific for your license. It lists all the products that are installed on your system. The license has restrictions for the maximum number of sites that the moderator can create and the maximum number of users that can register on the community. It also contains an expiration date for the whole license as well as IP restrictions on the servers that are hosting the system.

| Index                                                                                                    | image status                                                                                                    |
|----------------------------------------------------------------------------------------------------|----------------------------------------------------------------------------------------------------|
| A                                                                                                    | Club ads                                                                                                    |
| Abuse reports                                                                                                    | approving                                                                                                    |
| forums                                                                                                    | removing                                                                                                    |
| Activating experts46                                                                                                    | Club forum topic creating                                                                                            |
| Adding attribute values                                                                                                    | editing       34         moving       35         removing       34         Club forums       26         Club members |
| Administration interface                                                                                                    | changing status                                                                                                    |
| Web sites                                                                                                    | editing                                                                                                    |
| system settings                                                                                                    | Clubs access rights                                                                                                  |
| Approving       28         club ads       28         clubs       28         experts       45         images       13, 32         unapproved club ads       29         unapproved clubs       28         user portraits       11 | approve unapproved                                                                                                   |
| videos                                                                                                    | Contest create                                                                                                    |
| Attribute values                                                                                                    | creating contest questions                                                                                           |
| В                                                                                                    | Contest management 48                                                                                                |
| Blog       .40         editing       .40         Blog entry       .40         editing       .15, 40                                                                                                    | Creating blogs 40 calendars 38 campaigns 53 categories 56 club forum topics 34 club polls 36                         |
| Calendars                                                                                                    | clubs                                                                                                    |
| creating                                                                                                    | polls       18, 52         rooms       23         topics       25                                                    |
| creating53                                                                                                    | D                                                                                                    |
| Categories                                                                                                    | Database                                                                                                    |
| club member status30                                                                                                    | Deleting                                                                                                    |

| clubs                       | I                                |
|-----------------------------|----------------------------------|
| usersII                     | Image gallery                    |
| Detailed club information30 | Images                           |
| Direct messages18           | approving                        |
| Disapproving                | change status                    |
| approved club ads           | edit image information           |
| approved clubs29            | removing                         |
| Documents                   | searching                        |
| downloading15               | upload                           |
| removing15                  | Introduction                     |
| uploading                   | ma oddetom                       |
| Domain                      | L                                |
| adding50                    | _                                |
| Downloading                 | Licensing                        |
| club documents              | Login 8                          |
| documents                   | м                                |
| E                           | М                                |
| Edition                     | Mail server                      |
| Editing 17                  | adding                           |
| Guestbook entries           | Manage club access rights        |
| blog entries                | Manage forum access rights       |
| club forum topics           | Manage room access rights        |
| club messages               | Managing calendars and events 38 |
| existing blogs              | Member                           |
| image information           | Member expert                    |
| room details                | Moblogs                          |
|                             | filter                           |
| topics                      | Moderate rooms 24                |
| Events                      | Moderator                        |
| creating                    | Moving                           |
| editing                     | club forum topics                |
| removing                    | topics                           |
| Experts                     | My Document Archive              |
| activating46                | My page                          |
| approving                   | NI                               |
| assigning                   | N                                |
| create                      | News entry                       |
| deactivating                | edit                             |
| external expert             |                                  |
| member expert45             | 0                                |
| removing                    | 0                                |
| External expert45           | Owner 6                          |
| F                           | P                                |
| Forums21                    | Poll management                  |
| access rights22             | Polls                            |
| creating21                  | creating                         |
| managing access rights22    | Predefined tags                  |
| removing21                  | creating                         |
| renaming22                  | removing56                       |
|                             | Publish a question 46            |
| G                           | 0                                |
| Globalization               | Q                                |
| Graphical profile5          | Questions                        |
| Groups                      | adding related questions         |
| adding58                    | changing                         |
| Guestbook entries           | publishing 46                    |

| rejecting46                   | Club Members            |
|-------------------------------|-------------------------|
| removing assigned questions46 | Club Messages 33        |
|                               | Club News               |
| R                             | Club Poll               |
| Reject a question46           | Club Video Gallery 32   |
| Related questions             | Clubs Ads               |
|                               | Contest Submissions 49  |
| adding46                      | My Blog                 |
| Removing 54                   | My Direct Messages18    |
| abuse reports                 | My Guestbook 16         |
| approved clubs 29             | My Image Gallery        |
| approved clubs                | My Polls                |
| assigned questions            | My User Details         |
| calendars                     | My Video Gallery        |
| club documents                | My Webmail Account      |
| club forum topics             | My user details         |
| documents                     | Reported Users 55       |
| events                        | Reporting Users         |
| experts45                     | Reports 54              |
| images                        | Tags                    |
| rooms23                       | Tags 56                 |
| tags                          | adding                  |
| topics                        | Terminology 6           |
| unapproved club ads29         | Topic                   |
| unapproved clubs              | creating                |
| videos                        | editing                 |
| Reported users                | moving 26               |
| Room                          | removing                |
| access rights23               |                         |
| creating23                    | U                       |
| editing details23             | Uploading               |
| managing access rights24      | club documents          |
| moderating24                  | documents               |
| removing                      | images                  |
| removing                      | videos                  |
| S                             | User management         |
| 3                             | User portraits          |
| Searching                     | approving               |
| clubs                         | Users                   |
| groups/users59                | adding                  |
| images42                      | deleting                |
| users10                       | searching               |
| Signature                     | simple/advanced search  |
| adding50                      | simple/advanced scarcii |
| Simple/advanced search        | V                       |
| System messages20             | •                       |
| sending20                     | Video Gallery           |
| System settings               | Viral marketing53       |
|                               | Visitor 6               |
| Т                             |                         |
| Tabs                          | W                       |
| Attributes                    | Webmail account         |
| Categories                    | Webmail management      |
| Club Calendar                 | Working                 |
| Club Details30                |                         |
| Club Document Archive36       |                         |
| Club Forum                    |                         |
| Club Image Gallery            |                         |
|                               |                         |